## Golf Genius Mobile Phone App Version 3

## Why use it?

- To register for events, view players, tee times and results.
- Pay for membership renewal or check membership status.

## How to use it?

1. Go to your app store on your Android or iPhone. Search "Golf Genius". Download the app (orange icon).

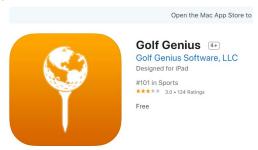

- 2. Once the App is downloaded, open it and log into it by entering your Golf Genius Profile email and password in the email and password field. If you just want to see scores or an event schedule, you can type in the GGID password VSWGA2022.
- 3. <u>Membership:</u> sign into the app using your Golf Genius email and password (the same one you use to register for events).
  - a. Click on the 3 hashmarks in the upper left-hand corner on the "Your Events" page that comes up after you sign in.
  - b. Click on Member Portal
  - c. Click on Home
  - d. Click on Membership Programs
  - e. If "Please Select Member" come up at the top of the page, select a member and click Continue. If not, click continue.
  - f. Click on the correct membership program green button.
  - g. Follow the prompts for payment.
- 4. Register for an event: go to the list of events:
  - a. Click on the event / Member Portal
  - b. Home
  - c. Event Registration
    - i. Then proceed to register for the event as you have in the past
- 5. View Players: To see who is registered for events, go to:
  - a. Click on the event / Member Portal
  - b. Tee Sheet
  - c. Players

- d. After you register you should see our name in this list. You should also double check that you have paid your VSWGA membership for the season by checking this page. If the "Paid VSWGA dues?" is blank next to your name, that means we do NOT have a record of you paying your dues.
- e. <u>To pay for your VSWGA membership</u>, go to the event / Member Portal / Home / Membership Programs / then pick renewing members. If you pay online it may take up 24 hours to show as paid in the portal.
- 6. To view a Tee Sheet: After Friday at 8am, view a tee sheet by going to
  - a. Click the event / Tee Sheet
- 7. <u>To view Scores:</u>
  - a. Click the event / Results